# **iOS版電子署名アプリのインストール**

V1.0

<span id="page-0-0"></span>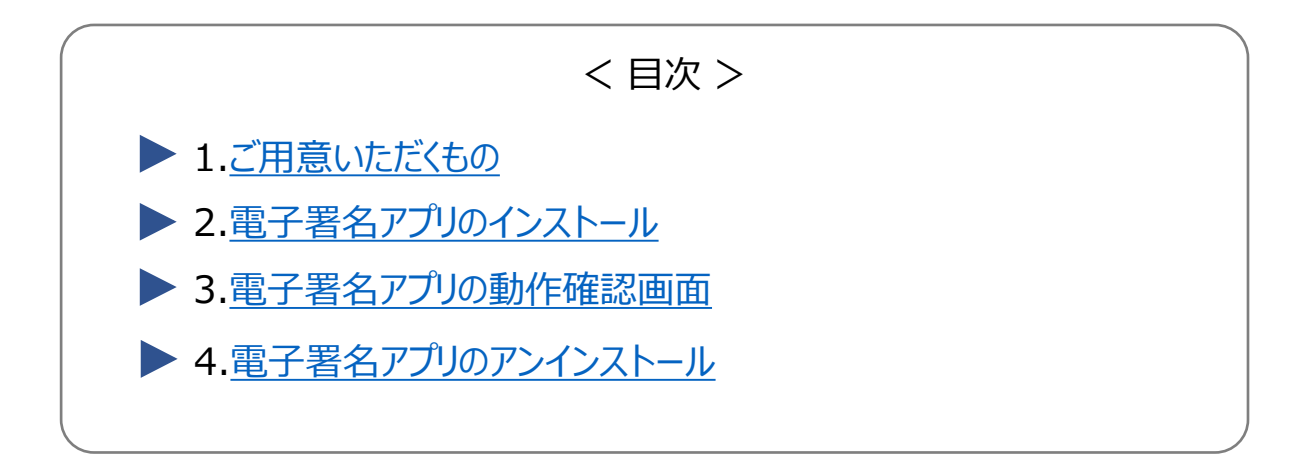

**1.ご用意いただくもの**

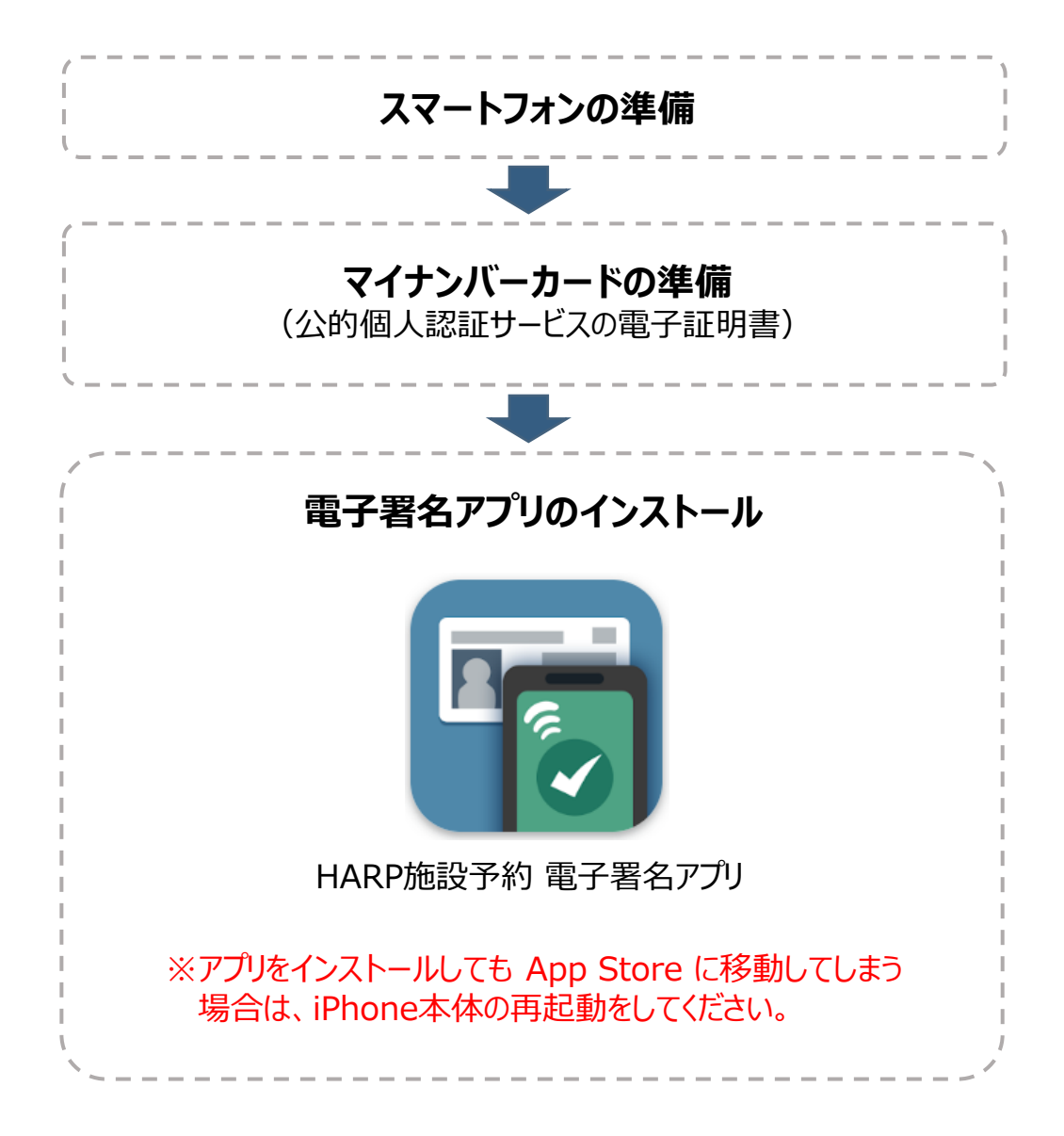

## <span id="page-1-0"></span>**2.電子署名アプリのインストール**

(1) 以下のリンク、もしくはQRコードの読み取りから App storeを起動します。

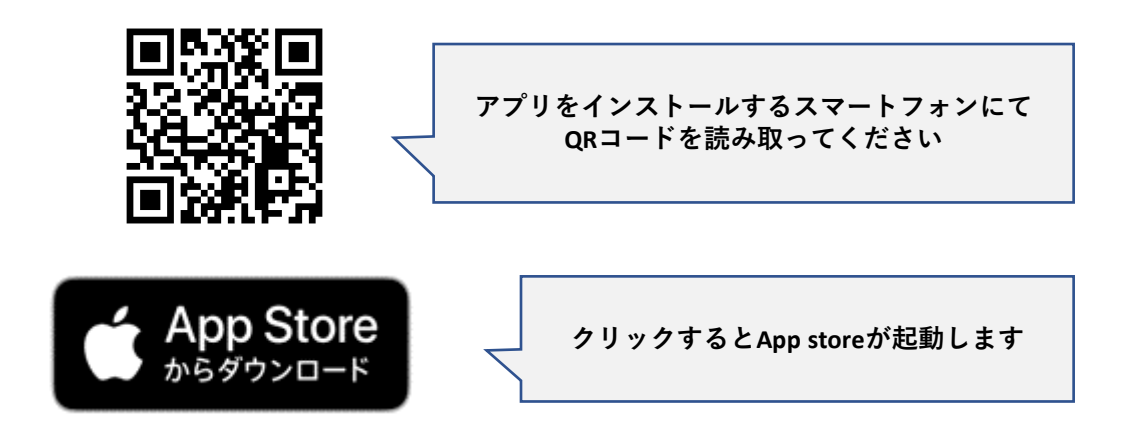

### (2) 「入手」を選択します。

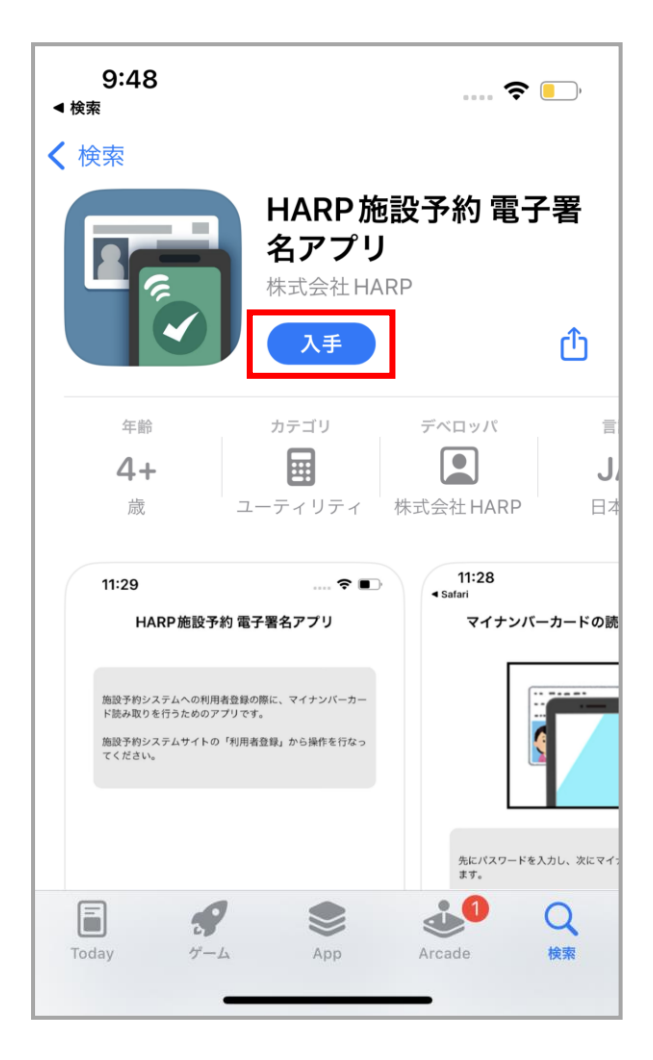

(3) インストールが開始されます。

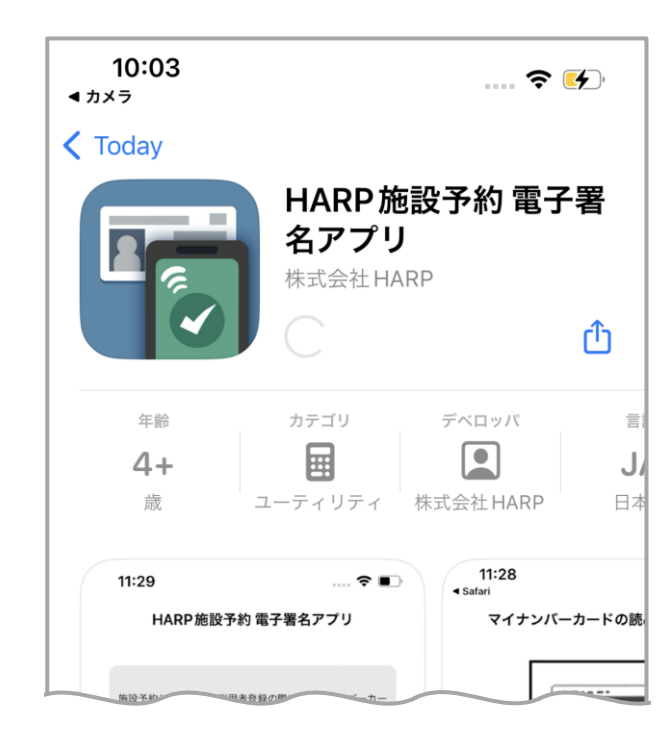

(4) インストールが完了しました。 App storeを終了してください。

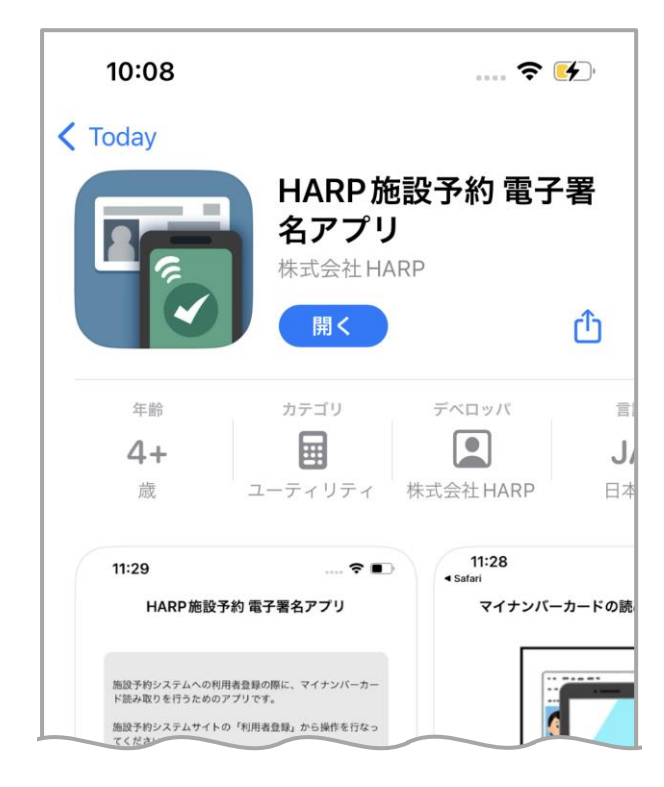

## <span id="page-3-0"></span>**3.電子署名アプリの動作確認画面**

(1) App Store[の電子署名アプリ画面を](https://apps.apple.com/jp/app/harp%E6%96%BD%E8%A8%AD%E4%BA%88%E7%B4%84-%E9%9B%BB%E5%AD%90%E7%BD%B2%E5%90%8D%E3%82%A2%E3%83%97%E3%83%AA/id6475393765)起動します。

#### (2) 「開く」を選択します。

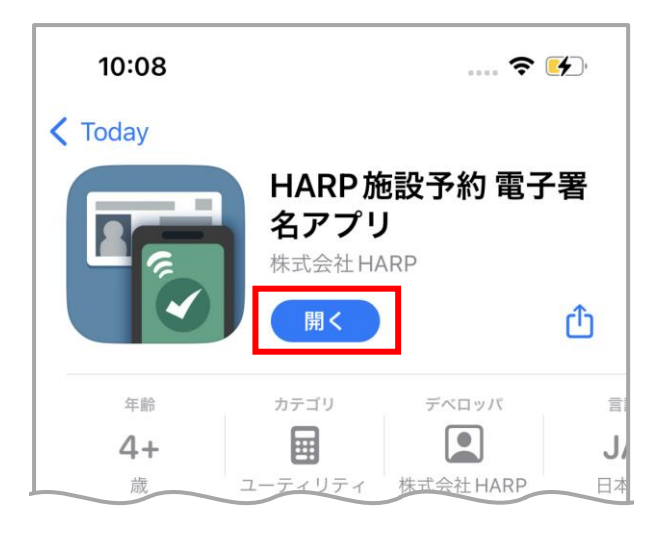

### (3) 正常に利用できる場合はアプリが起動します。

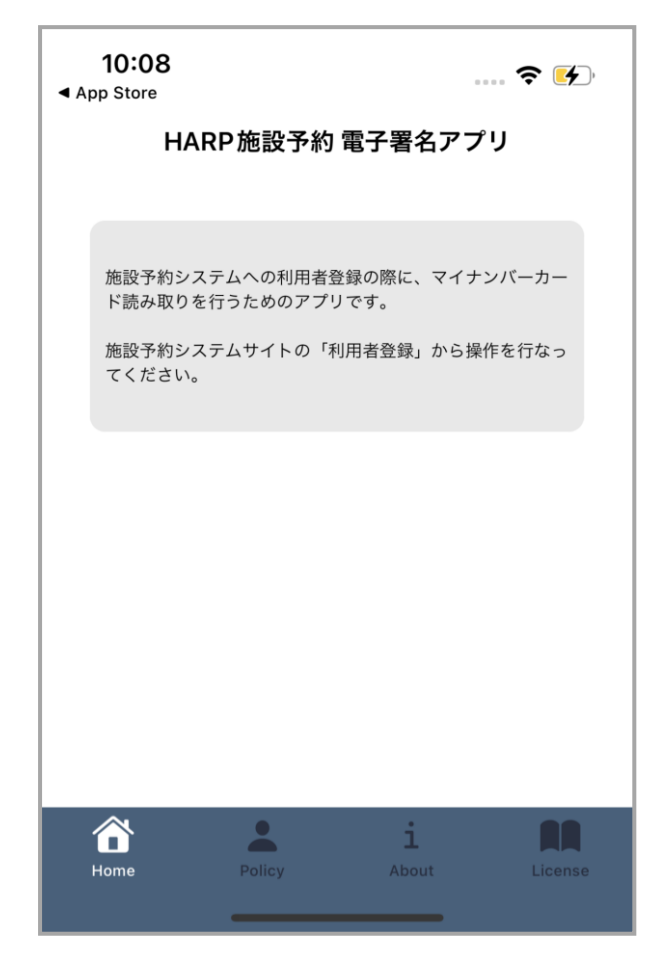

## <span id="page-4-0"></span>**4.電子署名アプリのアンインストール**

(1) ホーム画面のHARP施設予約 電子署名アプリを長押しし 「App を削除」を選択します。

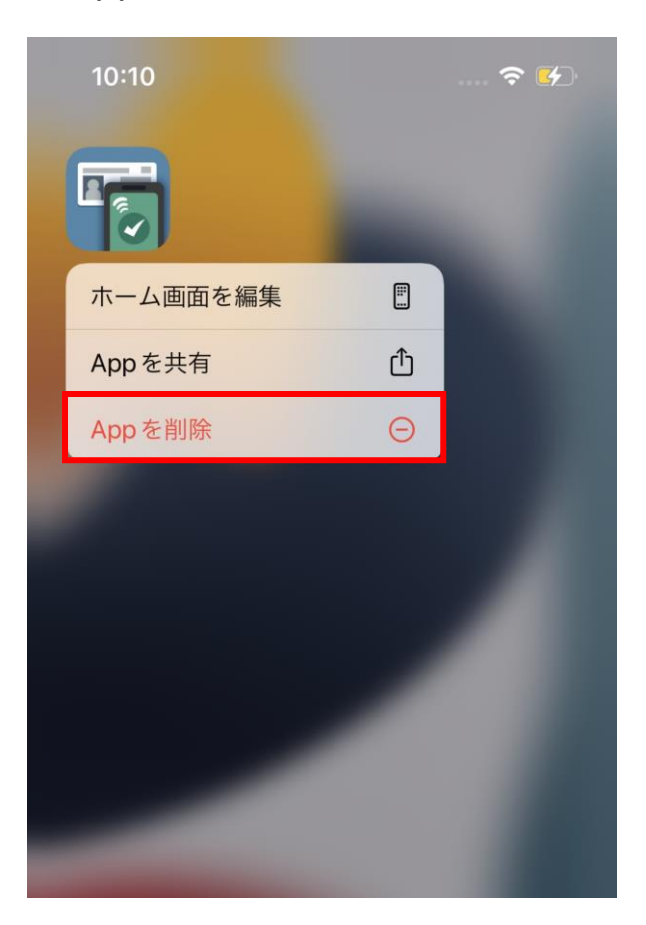

(2) 「App を削除」を選択します。

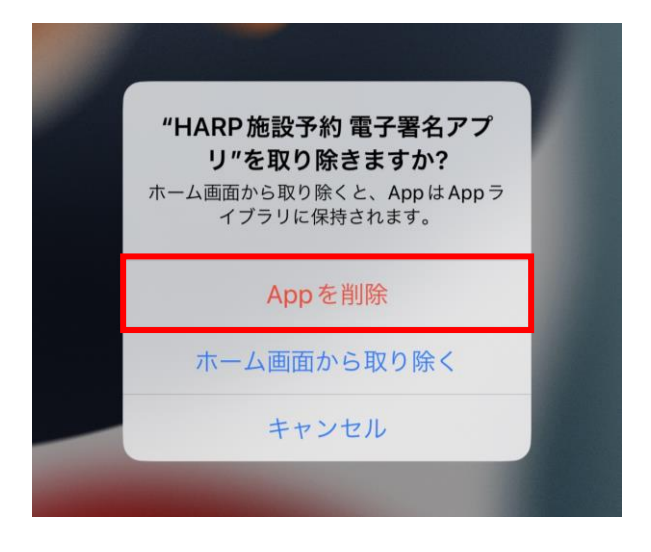

### (3) 「削除」を選択します。

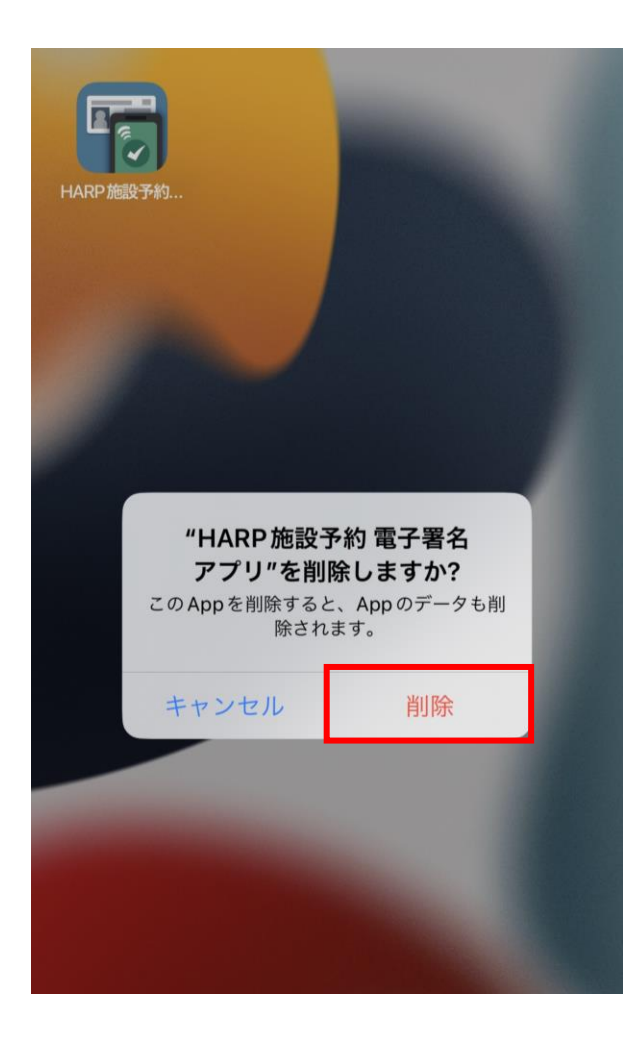

(4) アンインストールが完了します。